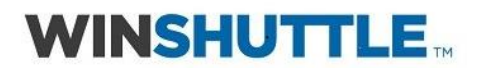

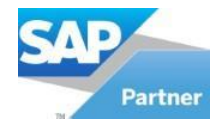

# **Winshuttle Transaction/Query Job Aid**

### **How to Link Scripts**

*NOTE: It is currently NOT possible to combine products and link Transaction and Query scripts.*

#### **Prepare**

- 1. Complete each script.
- 2. Determine if the same data source file will be used for all scripts.
- 3. Map out the flow of the scripts.

#### **Create**

- 4. Open Transaction or Query.
- 5. Navigate to and open the first script of the linking flow.
- 6. Verify that the correct data file is attached to the script. Delete any test data that does not belong in the data template.
- 7. Go to the Run Pane.
- 8. Open the Advanced Run Options.

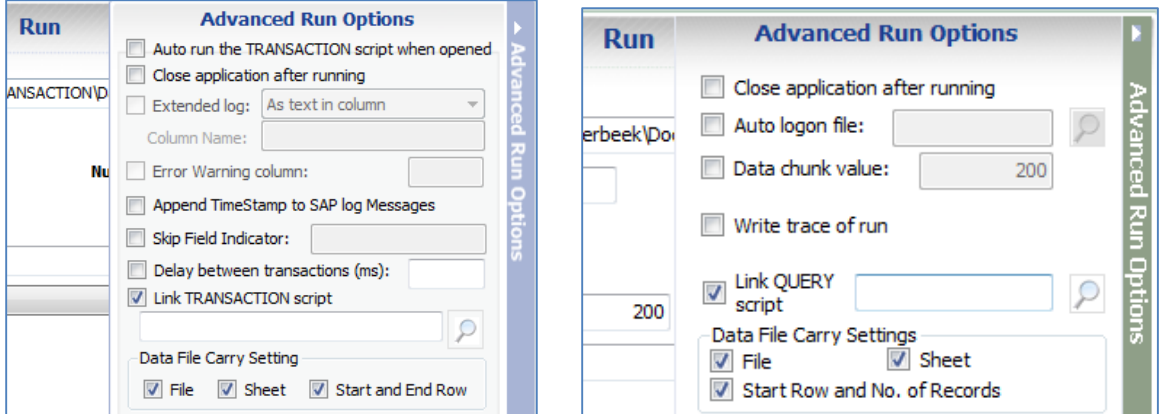

- 9. Check the Link TRANSACTION (QUERY) script box.
	- a. Search for the second script in the flow.
	- b. If using the same data file, check the File, Sheet, Start and End Rows boxes, as needed.
- 10. Click **Save**.

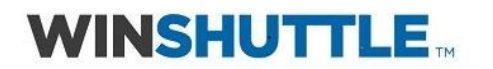

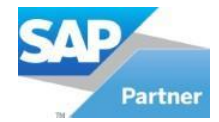

- 11. Click Back.
- 12. Navigate to the second or next script in the flow.
- 13. Verify that the correct data file is attached to the script.
	- a. If using the same data file. Verify that mapping is correct.

*NOTE: It is possible to use existing columns of data for the second script.*

- 14. Check the Linking Scripts box.
	- a. Search for the next script in the flow.
	- b. If using the same data file, check the File, Sheet, Start and End Rows boxes, as needed.
- 15. Click **Save**.
- 16. Click Back.
- 17. Repeat steps 12 through 16 until all scripts in the flow are linked.

*NOTE: There is no limit to the number of scripts that can be linked. Each script will run in its entirety, and then the next script will run in its entirety, and so on.*

#### **Handling Errors**

- If any errors show in the log columns, it is possible to rerun from the first script using the Run Option 'Run on Errors'. Caution should be used, as this may re-create values in SAP for the lines that had errors.
- It is possible to break the chain and start rerunning the scripts at any point. Select the appropriate Run Option. The linking will continue going forward.
- To rerun a single script, deactivate (uncheck) the Link Script option.

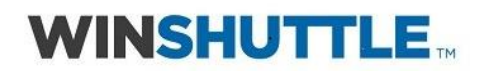

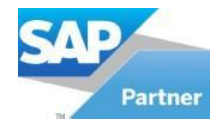

## **Additional Information on Publishing Linked Transaction/Query scripts**

- 1. Publishing should be done from the first script of the "chain".
- 2. Click the Publish icon > on the Publish screen, the Description field, entered a name that will identify the entire series of linked scripts.
- 3. In the Excel template, if the EmbeddedSHUTTLEfiles sheet is Unhidden, it will show:
	- a. That there are linked scripts.
	- b. The Data File settings from the Advanced Run Options in Transaction.
	- c. Each script of the linked "chain".

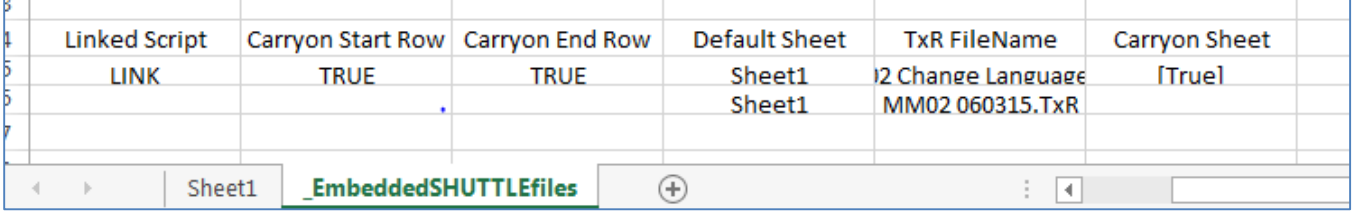